# Inspiron 14 3000 Setup and Specifications

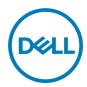

## Notes, cautions, and warnings

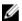

NOTE: A NOTE indicates important information that helps you make better use of your product.

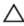

CAUTION: A CAUTION indicates either potential damage to hardware or loss of data and tells you how to avoid the problem.

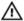

WARNING: A WARNING indicates a potential for property damage, personal injury, or death.

Copyright © 2016 Dell Inc. or its subsidiaries. All rights reserved. Dell, EMC, and other trademarks are trademarks of Dell Inc. or its subsidiaries. Other trademarks may be trademarks of their respective owners.

2016 - 11

Rev. A00

# **Contents**

| Set up your computer |                       | 5  |
|----------------------|-----------------------|----|
|                      | •                     |    |
| VI                   | iews                  |    |
|                      | Front                 |    |
|                      | Left                  | 8  |
|                      | Right                 | 9  |
|                      | Base                  | 10 |
|                      | Display               | 11 |
|                      | Back                  | 12 |
|                      |                       |    |
| Sp                   | pecifications         | 13 |
|                      | Dimensions and weight | 13 |
|                      | System information    | 13 |
|                      | Memory                | 13 |
|                      | Communications        | 14 |
|                      | Audio                 | 14 |
|                      | Storage               | 14 |
|                      | Media-card reader     |    |
|                      | Keyboard              | 15 |
|                      | Camera                | 16 |
|                      | Touch pad             | 16 |
|                      | Battery               | 16 |
|                      | Display               | 17 |
|                      | Video                 | 17 |
|                      | Power adapter         | 18 |
|                      | Ports and connectors  | 18 |
|                      | Computer environment  | 19 |

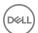

| Keyboard shortcuts               |    |
|----------------------------------|----|
| Getting help and contacting Dell | 22 |
| Self-help resources              | 22 |
| Contacting Dell                  | 22 |

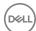

# Set up your computer

1 Connect the power adapter and press the power button.

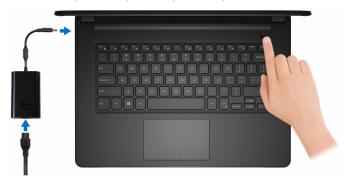

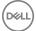

**2** Finish operating system setup.

### For Windows:

a) Connect to your network.

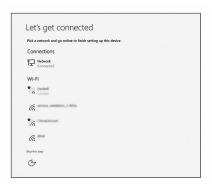

b) Sign-in to your Microsoft account or create a new account.

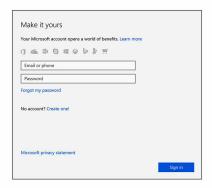

### For Ubuntu:

Follow the instructions on the screen to finish setup.

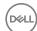

### **3** Locate Dell apps in Windows.

### Table 1. Locate Dell apps in Windows

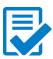

Register your computer

Dell Help & Support

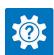

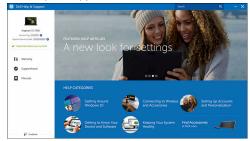

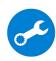

 ${\bf SupportAssist-- Check\ and\ update\ your\ computer}$ 

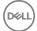

## **Views**

### **Front**

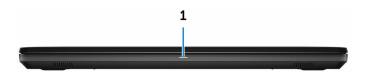

### Power and battery-status light/hard-drive activity light

Indicates the battery-charge status or the hard-drive activity.

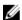

NOTE: Press Fn+H to toggle this light between power and batterystatus light and hard-drive activity light.

#### Hard-drive activity light

Turns on when the computer reads from or writes to the hard drive.

#### Power and battery-status light

Indicates the power and battery-charge status.

**Solid white** — Power adapter is connected and the battery has more than 5% charge.

**Amber** — Computer is running on battery and the battery has less than 5% charge.

#### Off

- Power adapter is connected and the battery is fully charged.
- Computer is running on battery and the battery has more than 5% charge.
- Computer is in sleep state, hibernation, or turned off.

### Left

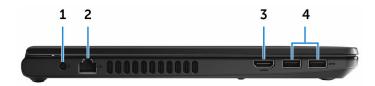

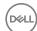

#### 1 Power-adapter port

Connect a power adapter to provide power to your computer and charge the battery.

#### 2 Network port

Connect an Ethernet (RJ45) cable from a router or a broadband modem for network or internet access.

### 3 HDMI port

Connect a TV or another HDMI-in enabled device. Provides video and audio output.

#### 4 USB 3.0 ports (2)

Connect peripherals such as storage devices and printers. Provides data transfer speeds up to 5 Gbps.

### Right

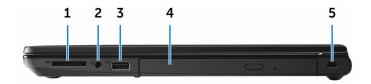

#### 1 SD-card slot

Reads from and writes to the SD card.

#### 2 Headset port

Connect a headphone or a headset (headphone and microphone combo).

#### 3 **USB 2.0 port**

Connect peripherals such as storage devices and printers. Provides data transfer speeds up to 480 Mbps.

### 4 Optical drive (optional)

Reads from and writes to CDs and DVDs.

#### 5 Security-cable slot

Connect a security cable to prevent unauthorized movement of your computer.

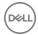

### Base

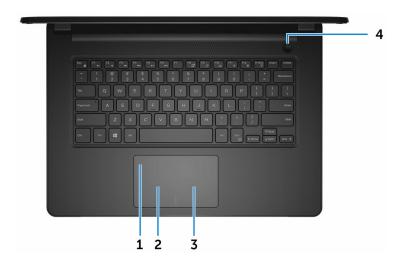

#### 1 Touch pad

Move your finger on the touch pad to move the mouse pointer. Tap to left-click and two finger tap to right-click.

#### 2 Left-click area

Press to left-click.

#### 3 Right-click area

Press to right-click.

#### Power button

Press to turn on the computer if it is turned off, in sleep state, or in hibernate state.

Press to put the computer in sleep state if it is turned on.

Press and hold for 4 seconds to force shut-down the computer.

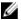

NOTE: You can customize the power-button behavior in Power Options. For more information, see *Me and My Dell* at www.dell.com/ support/manuals.

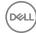

## Display

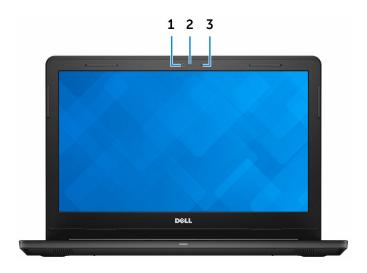

### 1 Camera

Enables you to video chat, capture photos, and record videos.

### 2 Camera-status light

Turns on when the camera is in use.

### 3 Microphone

Provides digital sound input for audio recording, voice calls, and so on.

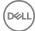

### **Back**

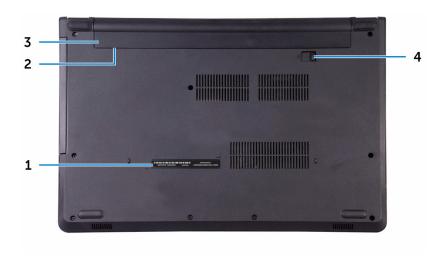

### 1 Service Tag label

The Service Tag is a unique alphanumeric identifier that enables Dell service technicians to identify the hardware components in your computer and access warranty information.

### 2 Regulatory label (in battery bay)

Contains regulatory information of your computer.

#### 3 Battery

Supplies power to the computer. It enables the computer to work without connecting to an electrical outlet for a limited time.

#### 4 Battery-release latch

Lock/unlock the battery in the battery bay. Slide the latch to the unlock position, to release the battery.

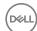

## **Specifications**

### Dimensions and weight

#### Table 2. Dimensions and weight

 Height
 23.35 mm (0.92 in)

 Width
 345 mm (13.58 in)

 Depth
 243 mm (9.57 in)

 Weight
 2 kg (4.41 lb)

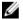

NOTE: The weight of your laptop varies depending on the configuration ordered and the manufacturing variability.

### System information

#### Table 3. System information

Computer model Inspiron 14-3467

Processor · 7<sup>th</sup> generation Intel Core i3/i5/i7

6<sup>th</sup> generation Intel Core i3

Chipset Integrated in the processor

### Memory

#### Table 4. Memory specifications

Slots Two SODIMM slots

Type DDR4

Speed 2133 MHz

Configurations supported 4 GB, 6 GB, and 8 GB

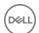

### Communications

### Table 5. Communication specifications

Ethernet 10/100 Mbps Ethernet controller integrated on system board

Wireless • WiFi 802.11ac+Bluetooth 4.2

• WiFi 802.11ac+Bluetooth 4.1

WiFi 802.11b/g/n+Bluetooth 4.0

Miracast

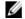

NOTE: Windows 10 supports up to Bluetooth 4.1.

### **Audio**

### Table 6. Audio specifications

Controller Realtek ALC3246 with Waves

MaxxAudio Pro

Speakers Two

Speaker output • Average – 2 W

Peak – 2.5 W

Microphone Single digital microphone in the camera

assembly

Volume controls Media-control shortcut keys

### Storage

#### Table 7. Storage specifications

Interface 

• SATA 6 Gbps for hard drive

· SATA 6 Gbps for solid-state drive

D&LL

· SATA 1.5 Gbps for optical drive

Hard drive One 2.5-inch drive

Solid-state drive One 2.5-inch drive

Optical-drive One 9.5 mm DVD+/-RW drive

### Media-card reader

### Table 8. Media-card reader specifications

Type One SD-card slot

Cards supported . SD card

· SD High Capacity (SDHC) card

· SD Extended Capacity (SDXC) card

### Keyboard

### Table 9. Keyboard specifications

Type Standard keyboard

Shortcut keys

Some keys on your keyboard have two symbols on them. These keys can be used to type alternate characters or to perform secondary functions. To type the alternate character, press Shift and the desired key. To perform secondary functions, press Fn and the desired key.

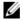

NOTE: You can define the primary behavior of the shortcut keys by pressing Fn+Esc or by changing Function Key Behavior in System Setup.

Keyboard shortcuts

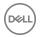

### Camera

### Table 10. Camera specifications

Resolution • Still image: 0.90 megapixels

· Video: 1280 x 720 (HD) at 30 fps

Diagonal viewing angle 74.9 degrees

### Touch pad

#### Table 11. Touch pad specifications

Resolution . Horizontal: 2040

· Vertical: 1240

Dimensions • Width: 105 mm (4.13 in)

· Height: 65 mm (2.56 in)

### **Battery**

#### Table 12. Battery specifications

Type 4-cell smart lithium-ion (40 WHr)

Dimensions • Width: 270 mm (10.63 in)

• Depth: 37.5 mm (1.48 in)

Height: 20 mm (0.79 in)

Weight (maximum) 0.25 kg (0.55 lb)

Voltage 14.80 VDC

Life span (approximate) 300 discharge/charge cycles

Temperature range • Operating: 0°C to 35°C

(32°F to 95°F)

Storage: -40°C to 65°C

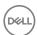

 $(-40^{\circ}F \text{ to } 149^{\circ}F)$ 

Coin-cell battery CR-2032

Operating time Varies depending on operating conditions

and can significantly reduce under certain power-intensive conditions.

### Display

#### Table 13. Display specifications

Type 14-inch HD non-touch screen

Resolution (maximum) 1366 x 768
Pixel pitch 0.2265 mm

Refresh rate 60 Hz

Viewing angle (Left/Right/Up/Down) 40/40/10/30 degrees

Operating angle 0 degrees (closed) to 135 degrees

Controls Brightness can be controlled using

shortcut keys

Dimensions:

Height (excluding bezel) 173.95 mm (6.85 in)
Width (excluding bezel) 309.40 mm (12.18 in)
Diagonal (excluding bezel) 354.95 mm (13.97 in)

### Video

### Table 14. Video specifications

|            | Integrated                                                            | Discrete                    |
|------------|-----------------------------------------------------------------------|-----------------------------|
| Controller | <ul><li>Intel HD Graphics 520</li><li>Intel HD Graphics 620</li></ul> | AMD Radeon R5 M430 Graphics |
| Memory     | Shared system memory                                                  | Up to 2 GB DDR3             |

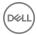

## Power adapter

Table 15. Power adapter specifications

|                                                   | 45 W   | 65 W                           |
|---------------------------------------------------|--------|--------------------------------|
| Input current (maximum)                           | 1.30 A | 1.70 A                         |
| Output current (continuous)                       | 2.31 A | 3.34 A                         |
| Input voltage                                     |        | 100 VAC-240 VAC                |
| Input frequency                                   |        | 50 Hz-60 Hz                    |
| Rated output voltage                              |        | 19.50 VDC                      |
| Temperature range: 0°C to 40°C (32°F to Operating |        | 0°C to 40°C (32°F to 104°F)    |
| Temperature range:<br>Storage                     |        | -40°C to 70°C (-40°F to 158°F) |

### Ports and connectors

Table 16. Ports and connectors specifications

| External:   |                                                                                           |
|-------------|-------------------------------------------------------------------------------------------|
| Network     | One RJ45 port                                                                             |
| USB         | <ul><li>One USB 2.0 port</li><li>Two USB 3.0 ports</li></ul>                              |
| Audio/Video | <ul><li>One HDMI port</li><li>One headset port (headphone and microphone combo)</li></ul> |

Table 17. Ports and connectors specifications

| Internal: |                                     |
|-----------|-------------------------------------|
| M.2 slot  | One M.2 slot for WiFi and Bluetooth |
|           | combo card                          |

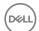

## Computer environment

Airborne contaminant level: G1 as defined by ISA-S71.04-1985

Table 18. Computer environment

|                             | Operating                                   | Storage                                       |
|-----------------------------|---------------------------------------------|-----------------------------------------------|
| Temperature range           | 0°C to 35°C<br>(32°F to 95°F)               | -40°C to 65°C<br>(-40°F to 149°F)             |
| Relative humidity (maximum) | 10% to 90%<br>(non-condensing)              | 0% to 95%<br>(non-condensing)                 |
| Vibration (maximum)*        | 0.66 GRMS                                   | 1.30 GRMS                                     |
| Shock (maximum)             | 110 G <sup>†</sup>                          | 160 G <sup>‡</sup>                            |
| Altitude (maximum)          | -15.20 m to 3048 m<br>(-50 ft to 10,000 ft) | -15.20 m to 10,668 m<br>(-50 ft to 35,000 ft) |

 $<sup>\</sup>ensuremath{^{*}}$  Measured using a random vibration spectrum that simulates user environment.

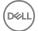

<sup>†</sup> Measured using a 2 ms half-sine pulse when the hard drive is in use.

# **Keyboard shortcuts**

Table 19. Keyboard shortcuts

| Keys                                 | Description                 |
|--------------------------------------|-----------------------------|
| F1 «x                                | Mute audio                  |
| F2 (4)                               | Decrease volume             |
| F3 (1)                               | Increase volume             |
| F4 led                               | Play previous track/chapter |
| F5 • II                              | Play/Pause                  |
| F6 ▶₩                                | Play next track/chapter     |
| F8 <u>4</u>                          | Switch to external display  |
| F9 P                                 | Search                      |
| F11 *                                | Decrease brightness         |
| F12 *                                | Increase brightness         |
| $-$ + $\frac{PrtScr}{\binom{qp}{p}}$ | Turn off/on wireless        |
| Fn + S                               | Toggle scroll lock          |
| Fn + Esc 🚡                           | Toggle Fn-key lock          |

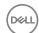

| Keys         | Description                                                                 |
|--------------|-----------------------------------------------------------------------------|
| Fn + B       | Pause/Break                                                                 |
| Fn + Insert  | Sleep                                                                       |
| Fn + R       | System request                                                              |
| Fn + Ctrl    | Open application menu                                                       |
| Fn + H       | Toggle between power and battery-status light/<br>hard-drive activity light |
| Fn + End →   | End                                                                         |
| Fn + ←Home   | Home                                                                        |
| Fn + PgDn    | Page down                                                                   |
| Fn + (↑ PgUp | Page up                                                                     |

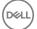

## Getting help and contacting Dell

### Self-help resources

You can get information and help on Dell products and services using these self-help resources:

### Table 20. Self-help resources

Information about Dell products and

services

Dell Help & Support app

www.dell.com

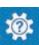

Get started app

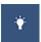

Accessing help In Windows search, type Help and

Support, and press Enter.

Online help for operating system <u>www.dell.com/support/windows</u>

www.dell.com/support/linux

www.dell.com/support

Troubleshooting information, user manuals, setup instructions, product specifications, technical help blogs, drivers, software updates, and so on.

Learn about your operating system, See *Me and My D* setting up and using your computer, data <a href="mailto:support/manuals">support/manuals</a>. backup, diagnostics, and so on.

See Me and My Dell at <a href="https://www.dell.com/">www.dell.com/</a> support/manuals.

### **Contacting Dell**

To contact Dell for sales, technical support, or customer service issues, see <a href="https://www.dell.com/contactdell">www.dell.com/contactdell</a>.

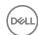

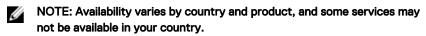

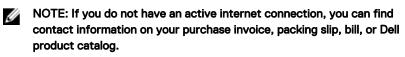

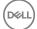